ThinkPad Compact USB Keyboard with TrackPoint /

ThinkPad Compact Bluetooth Keyboard with **TrackPoint** 

ユーザー・ガイド

<http://www.lenovo.com/safety>

**注:**本書および本書で紹介する製品をご使用になる前に、本製品に同梱の資料の保証情報を読んで理解 してください。

**第 6 版 (2019 年 8 ⽉)**

**© Copyright Lenovo 2013, 2019.**

制限付き権利に関する通知: データまたはソフトウェアが米国一般調達局 (GSA: General Services Administration) 契約に 準じて提供される場合、使用、複製、または開示は契約番号 GS-35F-05925 に規定された制限に従うものとします。

# **⽬次**

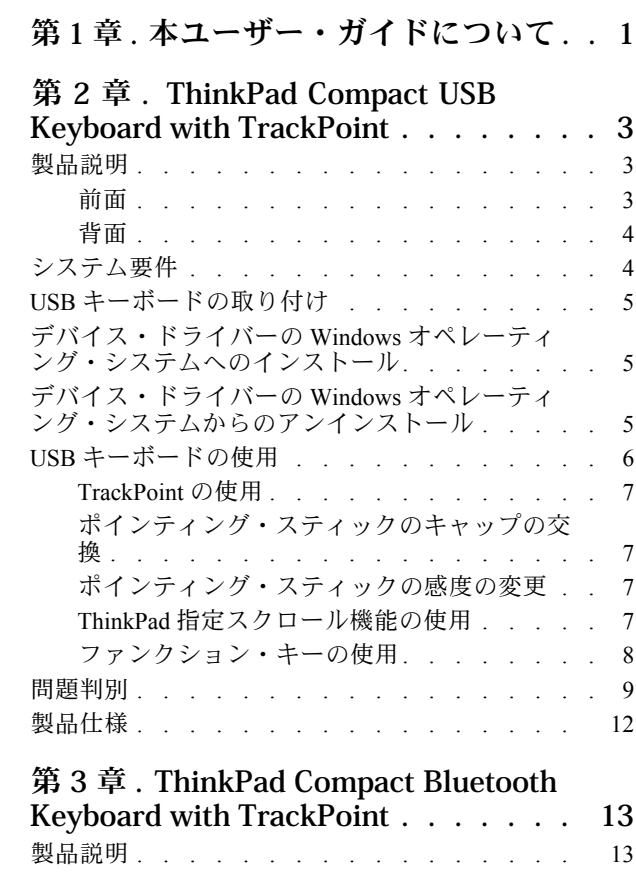

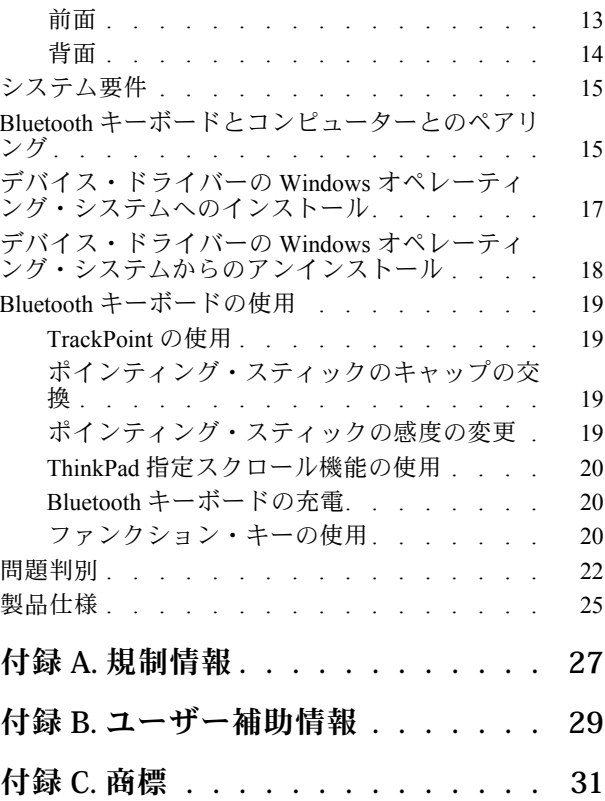

# <span id="page-5-0"></span>**第 1 章 本ユーザー・ガイドについて**

本書では、以下の製品の製品説明と、取り付けおよび使用に関する説明を記載します。

- ThinkPad<sup>®</sup> Compact USB Keyboard with TrackPoint<sup>®</sup>
- ThinkPad Compact Bluetooth Keyboard with TrackPoint

**2** ThinkPad Compact USB Keyboard with TrackPoint / ThinkPad Compact Bluetooth Keyboard with TrackPoint ユーザー・ガイド

## <span id="page-7-0"></span>**第 <sup>2</sup> 章 ThinkPad Compact USB Keyboard with TrackPoint**

この章では、ThinkPad Compact USB Keyboard with TrackPoint (これ以降、「USB キーボード」と呼び ます) の使用に関する重要情報を説明します。

USB キーボードには以下の機能があります。

- デスクでスペースを取らないスマートなサイズ
- ポインティング・スティックと 3 つのクリック・ボタンから成る統合された TrackPoint には、外付 けマウスが不要
- ファンクション・キーは、一部の共通したコンピューター機能へのショートカットを提供

オプション・パッケージには、以下が含まれています。

- ThinkPad Compact USB Keyboard with TrackPoint
- セットアップおよび保証・保守のポスター
- ケーブル

## 製品説明

このトピックでは、USB キーボードについて概説します。

#### 前面

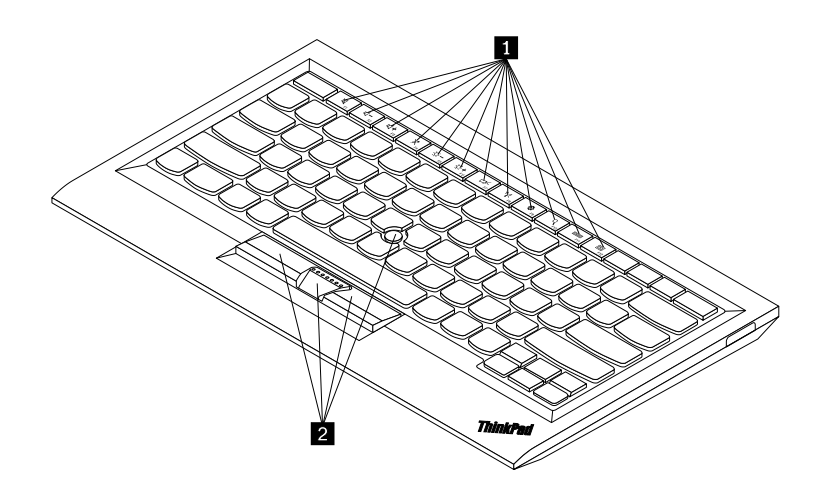

#### 図 1. USB キーボードの前面

#### **1 ホット・キー**

一部の共通したコンピューター機能のショートカットとして使用されます。詳細については、[8](#page-12-0) [ペー](#page-12-0) ジの 「Fn [ファンクション・キーの使用](#page-12-0)」を参照してください。

#### **2 TrackPoint**

TrackPoint はポインティング・スティックと 3 つのクリック・ボタンから構成されます。詳細について は、[7](#page-11-0) ページの 「[TrackPoint](#page-11-0) の使用」を参照してください。

<span id="page-8-0"></span>背面

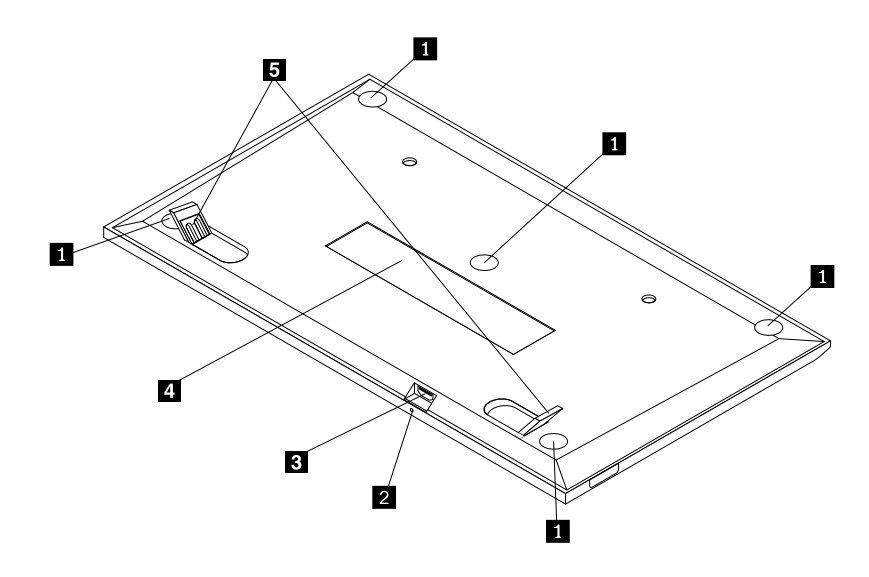

図 2. USB キーボードの背面

#### **1 滑り⽌め付き脚**

USB キーボードが不用意に移動しないように使用されます。

#### **2 状況インジケーター**

USB キーボードがコンピューターに正常に接続されると、状況インジケーターが点灯したままになります。

#### **3 マイクロ USB コネクター**

USB キーボードをコンピューターに接続するために使用されます。詳細については、[5](#page-9-0) [ページの](#page-9-0) 「USB [キーボードの取り付け](#page-9-0)」を参照してください。

#### **4 識別⽤ラベル**

部品番号、バージョン番号、および他のいくつかの製品情報が記載されています。

#### **5 チルト・スタンド**

キーボードの角度を調整して快適性を得るために使用されます。

## システム要件

USB キーボードを取り付ける前に、ご使用のコンピューターが以下の要件を満たしていることを確認 してください。

- お使いのコンピューターに使用可能な USB コネクターがある。
- 以下のオペレーティング・システムのいずれかがコンピューターにインストールされている。
	- Microsoft® Windows® XP (32 ビット)
	- Microsoft Windows Vista (32 ビットまたは <sup>64</sup> ビット)
	- Microsoft Windows <sup>7</sup> (32 ビット または <sup>64</sup> ビット)
- <span id="page-9-0"></span>– Microsoft Windows <sup>8</sup> (32 ビット または <sup>64</sup> ビット)
- Microsoft Windows 8.1 (32 ビット または <sup>64</sup> ビット)
- Microsoft Windows <sup>10</sup> (32 ビット または <sup>64</sup> ビット)

USB キーボードを取り付ける前に、Lenovo® サポート Web サイトにアクセスして、更新された Basic Input/Output System コード (BIOS)、ユーティリティー・プログラム、デバイス・ドライバー、およびその 他のソフトウェア更新などの最新のソフトウェア更新があるか確認することをお勧めします。Lenovo サ ポート Web サイトの URL は次のとおりです。 <http://www.lenovo.com/support>

サポート Web サイトまたは他の電子メディアから指定されたソフトウェア更新をダウンロードしてイン ストールし、サービス提供者の説明に従って作業することは、お客様の責任で行っていただきます。

## USB キーボードの取り付け

USB キーボードを取り付けるには、次のようにします。

- 1. ティルト・スタンドを調整して、PC の近くの希望する場所にキーボードを設置します。
- 2. 指定されたケーブルをご使用のコンピューターの USB コネクターに接続します。 オペレーティン グ・システムで USB キーボードが認識されると、USB キーボードの状況インジケーターが点灯しま す。これで、USB キーボードを使用できるようになりました。
- **注:**USB キーボードを取り付けてから、ThinkPad Compact Keyboard with TrackPoint ドライバー (これ以降、 「ThinkPad Keyboard Suite」と呼びます) をインストールすることをお勧めします。

## デバイス・ドライバーの Windows オペレーティング・システムへのイ ンストール

USB キーボードを使用する前に、ThinkPad Keyboard Suite をインストールして詳細設定をカスタマイズ することをお勧めします。

Windows 7、Windows 8、Windows 8.1 または Windows 10 オペレーティング・システムを使用している ときに、コンピューターがインターネットに接続されている場合、USB キーボードをコンピューター に初めて接続すると、ThinkPad Keyboard Suite をインストールするかどうかを尋ねるメッセージが表示 されます。「**今すぐダウンロード**」をクリックすると、ThinkPad Keyboard Suite が自動的にインストー ルされます。メッセージが表示されない場合は、次のようにして、ThinkPad Keyboard Suite を手動でイ ンストールしてください。

- 1. <http://support.lenovo.com/tpkeyboard> にアクセスします。
- 2. ThinkPad Keyboard Suite のインストール・ファイルを特定してダウンロードします。
- 3. インストール・ファイルをダブルクリックし、画面の指示に従って、インストールを完了します。
- 4. PC を再起動します。

## デバイス・ドライバーの Windows オペレーティング・システムからのア ンインストール

Windows XP、Windows Vista、Windows 7、Windows 8、Windows 8.1、または Windows 10 オペレーティン グ・システムから ThinkPad Keyboard Suite をアンインストールするには、次のようにします。

#### **Windows XP オペレーティング・システムの場合:**

1. 「**スタート**」 ➙ 「**コントロール パネル**」または「**スタート**」 ➙ 「**設定**」 ➙ 「**コントロール パ ネル**」をクリックします。

- <span id="page-10-0"></span>2. 「コントロール パネル」モードに応じて「**プログラムの追加と削除**」をクリックまたはダブルク リックします。
- 3. 「**ThinkPad Compact Keyboard with TrackPoint ドライバー**」をクリックし、次に「**削除**」をク リックします。
- 4. 画面の指示に従います。

**Windows Vista または Windows 7 オペレーティング・システムの場合:**

- 1. 「**スタート**」 ➙ 「**コントロール パネル**」または「**スタート**」 ➙ 「**設定**」 ➙ 「**コントロール パ ネル**」をクリックします。
- 2. 「コントロール パネル」のモードに応じて、以下のいずれかを実行します。
	- 「**プログラム**」メニューの下で「**プログラムのアンインストール**」オプションをクリックします。
	- 「**プログラムと機能**」をクリックします。
- 3. 「**ThinkPad Compact Keyboard with TrackPoint ドライバー**」を選択して、マウスを右クリックしま す。「**アンインストールと変更**」オプションが表示されます。
- 4. 「**アンインストールと変更**」をクリックします。
- 5. 画面の指示に従います。

**Windows 8 または Windows 8.1 オペレーティング・システムの場合:**

- 1. 「コントロール パネル」に移動するには、ポインターを画面の右上または右下に移動してチャームを 表示します。「**検索**」をクリックし、「コントロール パネル」を検索します。
- 2. 「コントロール パネル」のモードに応じて、以下のいずれかを実行します。
	- 「**プログラム**」メニューの下で「**プログラムのアンインストール**」オプションをクリックします。
	- 「**プログラムと機能**」をクリックします。
- 3. 「**ThinkPad Compact Keyboard with TrackPoint ドライバー**」を選択して、マウスを右クリックしま す。「**アンインストール**」オプションが表示されます。
- 4. 「**アンインストール**」をクリックします。
- 5. 画面の指示に従ってデバイス・ドライバーをアンインストールします。

#### **Windows 10 オペレーティング・システムの場合:**

- 1. デスクトップから、ポインターを画面の左下に移動し、検索ボックスで「**コントロール パネル**」 を検索します。
- 2. 「コントロール パネル」のモードに応じて、以下のいずれかを実行します。
	- 「**プログラム**」メニューの下で「**プログラムのアンインストール**」オプションをクリックします。
	- 「**プログラムと機能**」をクリックします。
- 3. 「**ThinkPad Compact Keyboard with TrackPoint ドライバー**」を選択して、マウスを右クリックしま す。「**アンインストール**」オプションが表示されます。
- 4. 「**アンインストール**」をクリックします。
- 5. 画面の指示に従ってデバイス・ドライバーをアンインストールします。

## USB キーボードの使用

この章では、USB キーボードの使用について説明します。

## <span id="page-11-0"></span>TrackPoint の使用

TrackPoint はポインティング・スティックと 3 つのクリック・ボタンから構成されます。ポインティ ング・スティックはカーソルを制御するのに使用されます。3 つのクリック・ボタンは、左ボタン、 右ボタン、および中央ボタンです。

ポインティング・スティックを使用するには、次のように行います。

1. 両手をタイプ位置に置き、カーソルを移動したい方向にポインティング・スティックを軽く押しま す。カーソルは、ポインティング・スティックをディスプレイ側に押すと上に移動し、手前に押すと 下に移動し、左右に押すと、左右に押した方向に移動します。カーソルの移動速度は、ポインティン グ・スティックに加えられる圧力の強さによって決まります。

**注:**カーソルは定期的にドリフトする場合があります。ポインティング・スティックの使用を数秒間 停止し、再試行します。カーソルは正常に作動します。

2. 項目を選択するには、カーソルが項目を示したときにポインティング・スティックを停止し、親指 で左または右のボタンを押します。左および右のボタンは従来のマウスの左および右のボタンと 同様に機能します。

## ポインティング・スティックのキャップの交換

ポインティング・スティックのキャップは取り外し可能です。Lenovo から該当するキャップを購入し て、現在のキャップと交換することができます。

トラックポイント・スティックに付いたキャップを取り外すには、単にキャップの上の部分をつかみ、引 き上げるだけです。新しいキャップを取り付けるには、キャップの底部の四角をポインティング・ス ティックと位置合わせし、キャップが定位置に収まるまで押し下げます。

## ポインティング・スティックの感度の変更

ポインティング・スティックを使用しているとき、軽いタッチを使用したいと思われるかもしれません。 あるいは、さらに圧力を加えたいと思われるかもしれません。ポインティング・スティックに触れたとき の反応の度合いは、次のようにして変更できます。

- 1. タスクバーの通知領域の「**ThinkPad Compact Keyboard with TrackPoint ドライバー**」をクリッ クします。
- 2. 「マウスのプロパティ」ウィンドウで「**外付けキーボード**」タブをクリックします。
- 3. 「**ポインター速度**」領域で、好みに応じてスライダーを「**遅く**」または「**速く**」の方に移動します。
- 4. 「**適⽤**」をクリックします。次に、新しい設定にトラックポイント・スティックがどのように応答す るかテストし、必要に応じて調整を加えます。
- 5. 「**OK**」をクリックして、設定を適用します。

## ThinkPad 指定スクロール機能の使用

アクティブなウィンドウは、中央ボタンを押しながらポインティング・スティックを移動することでスク ロールできます。また、アクティブでないウィンドウも、ThinkPad 指定スクロール機能を使用することで スクロールできます。このスクロール機能を設定するには、次のようにします。

- 1. タスクバーの通知領域の「**ThinkPad Compact Keyboard with TrackPoint ドライバー**」をクリッ クします。
- 2. 「マウスのプロパティ」ウィンドウで「**外付けキーボード**」タブをクリックします。
- 3. 必要に応じて、以下のいずれかを実行します。
	- 従来のマウスのようにアクティブなウィンドウをスクロールする場合は、「**ThinkPad 指定スク ロール**」をオフにします。
- <span id="page-12-0"></span>• アクティブでないウィンドウをスクロールする場合は、「**ThinkPad 指定スクロール**」をオンに します。
- 4. 「**OK**」をクリックします。

**注:**一部のアプリケーションでスクロールできない場合は、「**ThinkPad 指定スクロール**」をオフにし て、この機能は使用しないでください。

## ファンクション・キーの使用

次の表を使用して、ファンクション・キーと Fn キーの組み合わせについて説明します。デフォルトで は、USB キーボードは F1 <sup>~</sup> F12 の標準ファンクション・キーとして機能します。ThinkPad Keyboard Suite をインストールすると、Fn <sup>+</sup> <sup>F</sup><sup>x</sup> (<sup>x</sup> は <sup>1</sup> から <sup>12</sup> の数字を意味します) キーを押すことで、ホット・キー 機能を利用できるようになります。

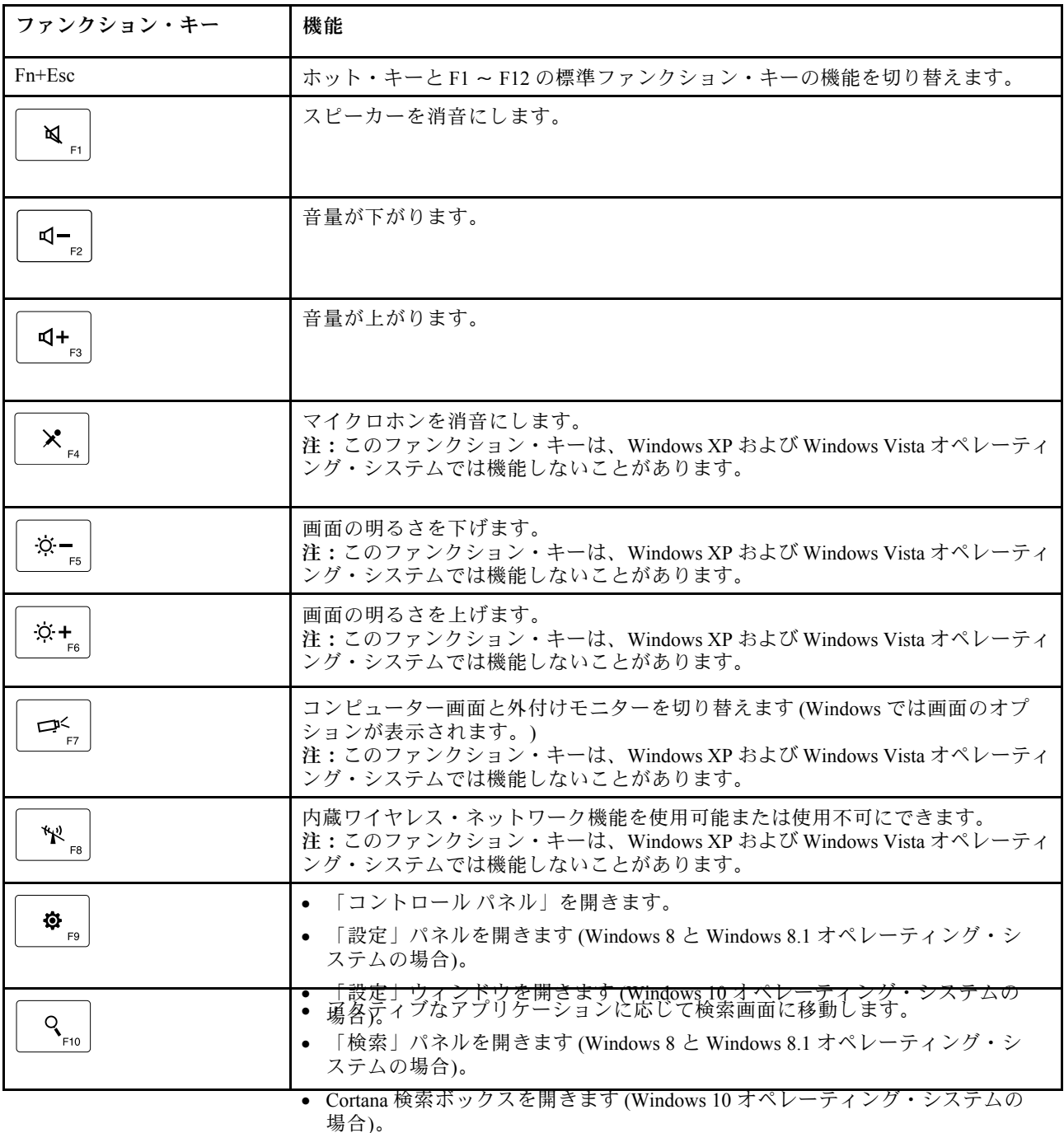

**8** ThinkPad Compact USB Keyboard with TrackPoint / ThinkPad Compact Bluetooth Keyboard with TrackPoint ユーザー・ガイド

<span id="page-13-0"></span>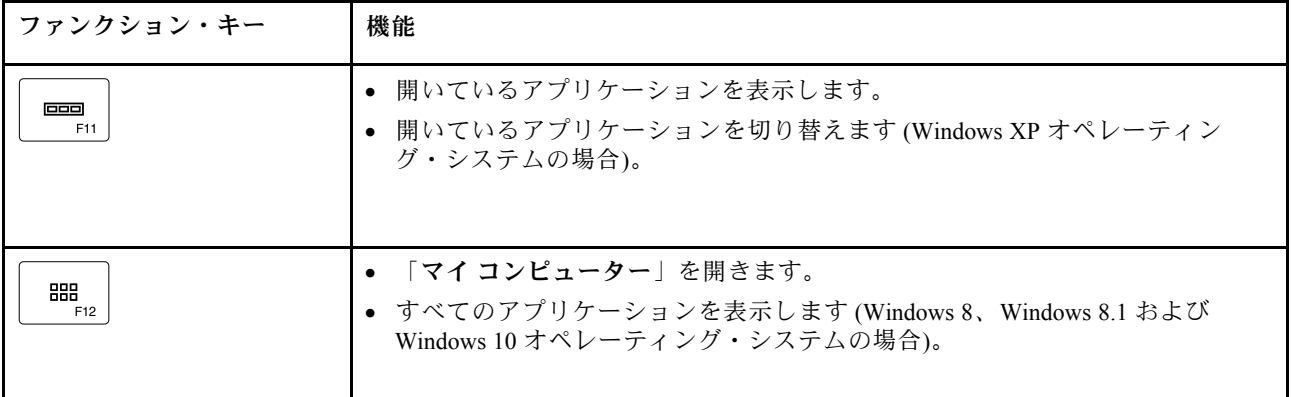

Windows XP オペレーティング・システムを搭載した一部の ThinkPad コンピューターで Fn キーの組み合わ せが正しく機能しない場合は、最新バージョンの Lenovo System Interface Driver またはホットキー・ユー ティリティ・ドライバーがコンピューターにインストール済みであることを確認してください。

ThinkPad コンピューター用の最新ソフトウェアおよびデバイス・ドライバーは、常時、次の Web サイト からダウンロードできます。 <http://www.lenovo.com/support>

**注:**

- ThinkPad コンピューターのキーボードで Fn キーの組み合わせが機能することを確認してください。 ThinkPad コンピューター用の最も完全な Fn キーの組み合わせサポートを得るためのソフトウェア依 存関係があります。
- Fn キーの組み合わせのほとんどは、ThinkPad SL シリーズ・ノートブック・コンピューター、Lenovo デ スクトップ・コンピューター、および他の製造メーカーのコンピューターでは機能しません。
- 一部の Fn キーの組み合わせは、ThinkPad コンピューターのモデルによってそれぞれ機能が異なります。
- Windows 8、Windows 8.1 および Windows 10 オペレーティング・システムの場合、Fn + Esc、ホットキー F4、または CapsLock キーを最初に押したとき、On Screen Display ウィンドウが表示される場合がありま す。オンスクリーン・ディスプレイを表示する場合は、「**OK**」をクリックします。オンスクリーン・ ディスプレイを表示しない場合は、「**いいえ、結構です**」をクリックします。 オンスクリーン・ディ スプレイの設定を変更するには、「マウスのプロパティ」ウィンドウの「**外付けキーボード**」タブをク リックして、「**On Screen Displays**」を選択します。「**On Screen Displays**」の前のボックスがグレーで 表示されている場合、USB キーボードがシステムのデフォルト設定になっていません。「**OSD の詳 細設定**」をクリックして、システム設定を変更してください。

Fn キーの組み合わせについてさらに詳しくは、ThinkPad コンピューターに付属の Access Help 情報シス テムを参照してください。

#### 問題判別

この章では、USB キーボードのトラブルシューティング情報について記載します。

**問題**: Fn ファンクション・キーの組み合わせまたはファンクション・キーのすべてまたは一部が機 能しない。

**解決策**: 解決策または説明については以下をお読みください。

- ThinkPad Keyboard Suite が正しくインストールされているか確認してください。
- ThinkPad のキーボードですべての Fn ファンクション・キーの組み合わせが機能することを確認してく ださい。ThinkPad コンピューター用の最も完全な Fn キーおよびホット・キーの組み合わせサポートを 得るためのソフトウェア依存関係があります。Fn ファンクション・キーの組み合わせについてさらに詳

しい情報は、ThinkPad コンピューターに付属の資料から入手できます。ThinkPad コンピューター用の更 新ソフトウェア・コンポーネントを次の Web サイトでダウンロードすることが必要な場合があります。 <http://www.lenovo.com/support>

- Fn ファンクション・キーの組み合わせは、ThinkPad SL シリーズ・ノートブック・コンピューターを除 くすべての ThinkPad コンピューターで機能します。Fn ファンクション・キーの組み合わせのほとんど は、ThinkPad SL シリーズのノートブック・コンピューター、Lenovo デスクトップ・コンピューター、 または他の製造メーカーのコンピューターでは機能しません。
- ノートブック・コンピューターにインストールされているアプリケーションが異なるため、Fn ファン クション・キーの組み合わせの一部が、他の ThinkPad コンピューター・モデルでは異なって機能する ことに気づいたとしても、これは正常なことです。
- ご使用のオペレーティング・システムとコンピューターによっては、一部のファンクション・キーはサ ポートされません。

**問題**: コンピューターの電源をオンにしたとき、または通常の動作状態に戻ったとき、TrackPoint カーソル が勝手に動く。

**解決策**: 通常の動作状態で TrackPoint に触れていないにもかかわらず、カーソルが勝手に動く場合がありま す。これは TrackPoint の正常な機能であり、故障ではありません。TrackPoint に触れずにしばらく待つと、 自動調整が終わって止まります。次のいずれかの状態のときにも、カーソルが勝手に動く場合があります。

- コンピューターの電源がオンになっていますか。
- コンピューターが通常の操作を再開する。
- TrackPoint スティックが長い間押されたままである。
- 温度が変化する。

.

この問題を解消するには、USB キーボードを再接続するか、コンピューターを再起動します。

**問題**: ボタンを 1 回押したが、コンピューター側で 2 回押したように受け取られた。

**解決策**: オペレーティング・システムに応じて、以下のいずれかを実行して、キーボードの応答速度の 設定を確認してください。

- Windows XP または Windows Vista オペレーティング・システムの場合:
	- 1. 「**スタート**」メニューに応じて、「**スタート**」 ➙ 「**コントロール パネル**」または「**スタート**」 ➙ 「**設定**」 ➙ 「**コントロール パネル**」の順にクリックします。
	- 2. ご使用の「コントロール パネル」のモードに応じて、「**キーボード**」をクリックまたはダブ ルクリックします。
	- 3. 「**速度**」タブをクリックします。
	- 4. 「表示までの待ち時間」のスライダーを「**⻑く**」に移動するか、「表示の間隔」スライダー を「**遅く**」に移動します。
	- 5. 「**OK**」をクリックします。
- Windows 7 オペレーティング・システムの場合:
	- 1. 「**スタート**」メニューに応じて、「**スタート**」 ➙ 「**コントロール パネル**」または「**スタート**」 ➙ 「**設定**」 ➙ 「**コントロール パネル**」の順にクリックします。
	- 2. 「**表⽰⽅法**」メニューをクリックし、「**⼩さいアイコン**」または「**⼤きいアイコン**」を選択しま す。「**すべてのコントロール パネル項⽬**」カテゴリーが展開されます。
	- 3. 「**キーボード**」をクリックします。
	- 4. 「**速度**」タブをクリックします。
	- 5. 「表示までの待ち時間」のスライダーを「**⻑く**」に移動するか、「表示の間隔」スライダー を「**遅く**」に移動します。
	- 6. 「**OK**」をクリックします。
- Windows 8 または Windows 8.1 オペレーティング・システムの場合:
	- 1. 「コントロール パネル」に移動するには、ポインターを画面の右上または右下に移動してチャー ムを表示します。「**検索**」をクリックし、「コントロール パネル」を検索します。
	- 2. 「**表⽰⽅法**」メニューをクリックし、「**⼩さいアイコン**」表示または「**⼤きいアイコン**」表示を選 択します。「**すべてのコントロール パネル項⽬**」カテゴリーが展開されます。
	- 3. 「**キーボード**」をクリックします。
	- 4. 「**速度**」タブをクリックします。
	- 5. 「表示までの待ち時間」のスライダーを「**⻑く**」に移動するか、「表示の間隔」スライダー を「**遅く**」に移動します。
	- 6. 「**OK**」をクリックします。

**Windows 10 オペレーティング・システムの場合:**

- 1. デスクトップから、ポインターを画面の左下に移動し、検索ボックスで「**コントロール パネル**」 を検索します。
- 2. 「**表⽰⽅法**」メニューをクリックし、「**⼩さいアイコン**」表示または「**⼤きいアイコン**」表示を選択 します。「**すべてのコントロール パネル項⽬**」カテゴリーが展開されます。
- 3. 「**キーボード**」をクリックします。
- 4. 「**速度**」タブをクリックします。
- 5. 「表示までの待ち時間」のスライダーを「**⻑く**」に移動するか、「表示の間隔」スライダーを「**遅 く**」に移動します。
- 6. 「**OK**」をクリックします。

**問題**: コンピューターにキーボードを初めて接続したとき、ThinkPad Keyboard Suite が自動的にインス トールされない。

**解決法**: この問題を解決するには、次のようにします。

- 1. Windows 7、Windows 8、Windows 8.1、または Windows 10 オペレーティング・システムを使用し ていることを確認します。
- 2. コンピューターがインターネットに接続されていることを確認します。
- 3. 次のようにして、Windows 自動更新機能を有効にします。
	- a. 「コントロール パネル」を開きます。
	- b. 「コントロール パネル」のモードに応じて、以下のいずれかを実行します。
		- 「**ハードウェアとサウンド**」➙ 「**デバイスとプリンター**」の順にクリックします。
		- 「**デバイスとプリンター**」をクリックします。
- <span id="page-16-0"></span>c. 「デバイス メニュー」の下にあるコンピューターを右クリックし、「**デバイスのインストール設 定**」をクリックします。
- d. 画面の指示に従って、Windows 自動更新機能を有効にします。
- 4. 次のようにして、更新プログラムがすべてインストール済みであることを確認します。
	- a. 「コントロール パネル」を開きます。
	- b. 「コントロール パネル」のモードに応じて、以下のいずれかを実行します。
		- 「**システムとセキュリティ**」➙ 「**Windows Update**」をクリックします。
		- 「**Windows Update**」をクリックします。
	- c. 「**更新の確認**」をクリックして、Windows 更新プログラムをインストールします。
- 5. USB キーボードをコンピューターから取り外し、再接続します。
- 6. 上記のヒントでも解決できない場合、オペレーティング・システムのバージョンまたは言語が原因の 可能性があります。次のようにして、ドライバーを手動でインストールします。
	- a. [http://support.lenovo.com/tpkeyboard](http://www.lenovo.com/support) にアクセスします。
	- b. ドライバーのインストール・ファイルを特定してダウンロードします。
	- c. インストール・ファイルをダブルクリックし、画面の指示に従って、インストールを完了します。

**問題**: USB キーボードと Windows 7 オペレーティング・システムが搭載されているコンピューターのペ アリングに時間がかかる。

**解決法**: これは問題ではありません。USB キーボード・アイコンの時計が消えた場合、USB キーボー ドとコンピューターは正常にペアリングされています。失敗した場合は、USB キーボードを再接続 してください。

## 製品仕様

次の表は、USB キーボードの仕様を示しています。

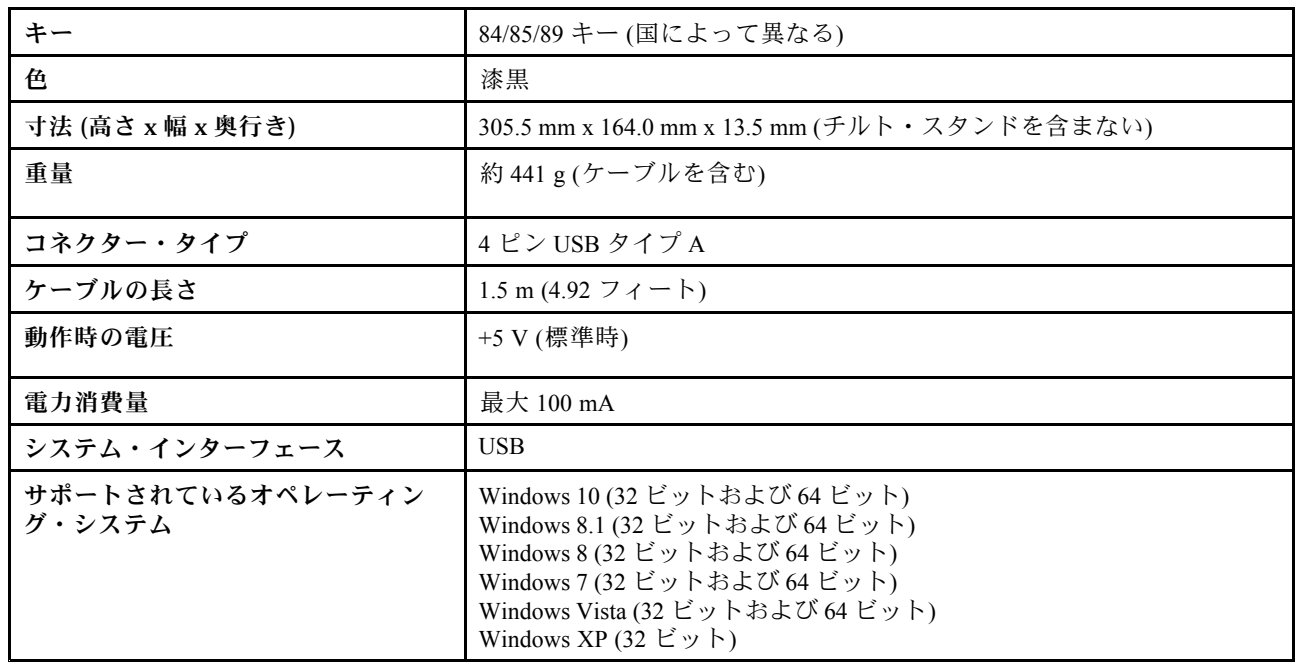

## <span id="page-17-0"></span>**第 <sup>3</sup> 章 ThinkPad Compact Bluetooth Keyboard with TrackPoint**

この章では、ThinkPad Compact Bluetooth Keyboard with TrackPoint (これ以降、「Bluetooth キーボード」と呼 びます) について説明します。

## 製品説明

このトピックでは、Bluetooth キーボードについて概説します。

## 前面

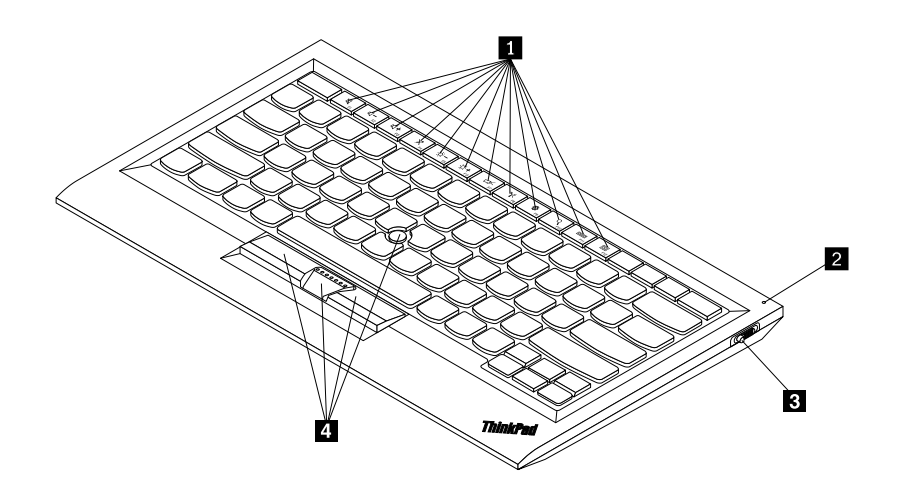

図 3. Bluetooth キーボードの前面

#### **1 ホット・キー**

一部の共通したコンピューター機能のショートカットとして使用されます。詳細については、[20](#page-24-0) [ペー](#page-24-0) ジの 「Fn [ファンクション・キーの使用](#page-24-0)」を参照してください。

#### **2 状況インジケーター**

Bluetooth キーボードの状況を示すために使用します。

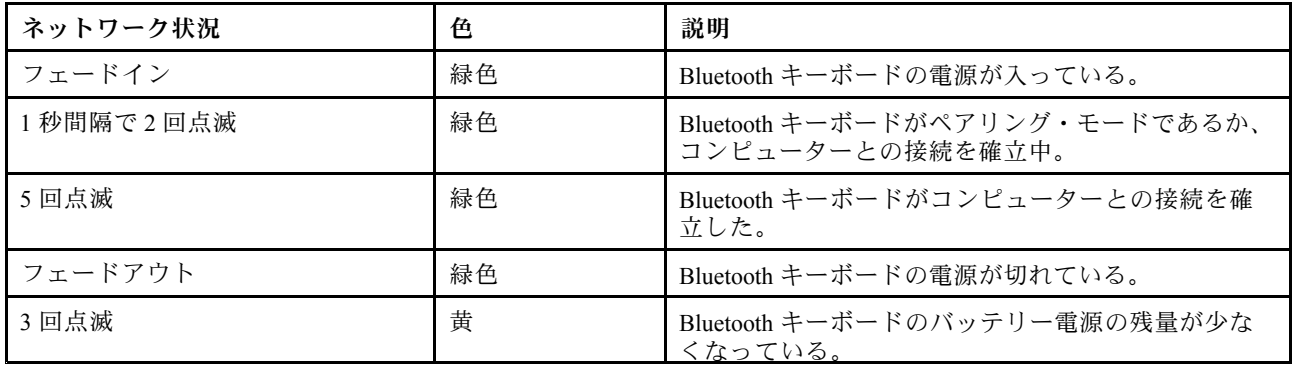

<span id="page-18-0"></span>**3 電源スイッチ**: Bluetooth キーボードの電源をオンまたはオフにするために使用します。

Bluetooth キーボードの電源を入れるには、電源スイッチを下にスライドさせ、1 秒間押します。状況イン ジケーターが次第に明るくなります。Bluetooth キーボードの電源を切るには、電源スイッチを下にスライ ドしたまま、3 秒以上保持します。状況インジケーターが次第に暗くなります。

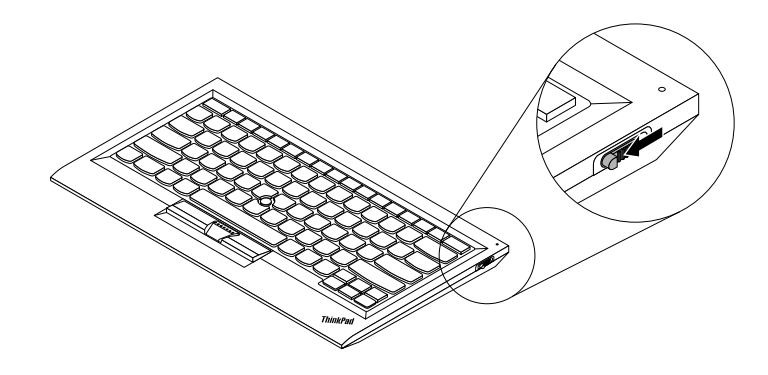

図 4. Bluetooth キーボードの電源をオンおよびオフにする

**注:**バッテリー電源を節約するために、Bluetooth キーボードを使用していないときはオフにします。

#### **4 TrackPoint**

TrackPoint はポインティング・スティックと 3 つのクリック・ボタンから構成されます。詳細について は、[19](#page-23-0) ページの 「[TrackPoint](#page-23-0) の使用」を参照してください。

#### 背面

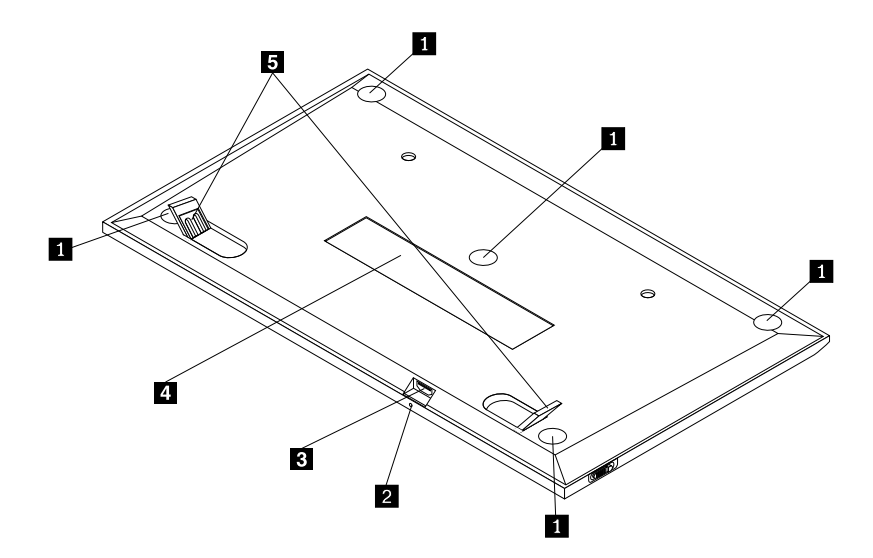

#### 図 5. Bluetooth キーボードの背面

#### **1 滑り⽌め付き脚**

Bluetooth キーボードが不用意に移動しないように使用されます。

#### <span id="page-19-0"></span>**2 充電インジケーター**

Bluetooth キーボードの充電状態を示すために使用されます。Bluetooth キーボードが充電中の場合、充電イ ンジケーターは点滅します。Bluetooth キーボードが完全に充電されている場合、充電インジケーターは 点灯したままになります。

#### **3 マイクロ USB コネクター**

Bluetooth キーボードを充電するには、指定されたケーブルの一端を Micro USB コネクターに挿入し、もう 一端をコンピューターに挿入します。

**4 識別⽤ラベル**

部品番号、バージョン番号、および他のいくつかの製品情報が記載されています。

**5 チルト・スタンド**

キーボードの角度を調整して快適性を得るために使用されます。

## システム要件

Bluetooth キーボードを取り付ける前に、ご使用のコンピューターが以下の要件を満たしていること を確認してください。

- お使いのコンピューターに使用可能な内蔵 Bluetooth ホストがある。
- 以下のオペレーティング・システムのいずれかがコンピューターにインストールされている。
	- Microsoft Windows XP (32 ビット)
	- Microsoft Windows Vista (32 ビットまたは <sup>64</sup> ビット)
	- Microsoft Windows <sup>7</sup> (32 ビット または <sup>64</sup> ビット)
	- Microsoft Windows <sup>8</sup> (32 ビット または <sup>64</sup> ビット)
	- Microsoft Windows 8.1 (32 ビット または <sup>64</sup> ビット)
	- Microsoft Windows <sup>10</sup> (32 ビット または <sup>64</sup> ビット)

Bluetooth キーボードを取り付ける前に、Lenovo サポート Web サイトにアクセスして、更新された Basic Input/Output System コード (BIOS)、ユーティリティー・プログラム、デバイス・ドライバー、およびその 他のソフトウェア更新などの最新のソフトウェア更新があるか確認することをお勧めします。Lenovo サ ポート Web サイトの URL は次のとおりです。 <http://www.lenovo.com/support>

サポート Web サイトまたは他の電子メディアから指定されたソフトウェア更新をダウンロードしてイン ストールし、サービス提供者の説明に従って作業することは、お客様の責任で行っていただきます。

## Bluetooth キーボードとコンピューターとのペアリング

Bluetooth キーボードとコンピューターとの間で接続を確立しデータを交換するには、Bluetooth キーボード とコンピューターをペアリングする必要があります。

**注:**

● Bluetooth キーボードのペアリングを行ってから、ThinkPad Compact Keyboard with TrackPoint ドライバー (これ以降、「ThinkPad Keyboard Suite」と呼びます) をインストールすることをお勧めします。

• Bluetooth キーボードがコンピューターと正常にペアリングされたら、Bluetooth キーボードを使用す るたびに電源スイッチをオンにするだけで済みます。状況インジケーターが緑色に 5 回点滅して から消えます。

使用しているオペレーティング・システムに応じて、以下のいずれかを実行して、Bluetooth キーボードと コンピューターをペアリングします。

#### **Windows XP オペレーティング・システムの場合:**

- 1. コンピューターで Bluetooth 無線をオンにします。
- 2. Windows 通知領域またはデスクトップにある「**My Bluetooth Places**」アイコンをダブルクリッ クします。
- 3. 電源スイッチを下にスライドさせて 1 秒間押し、Bluetooth キーボードの Bluetooth をオンにしま す。状況インジケーターが点滅し始めます。
- 4. メニュー・モードに応じて、「**範囲内のデバイスの表⽰**」または「**範囲内のデバイスの検索**」 をクリックします。
- 5. リスト内の「**ThinkPad Compact Bluetooth Keyboard with TrackPoint**」アイコンをダブルクリッ クします。
- 6. コンピューター画面に表示されるパスコードを Bluetooth キーボードに入力し、Enter を押します。ペ アリング処理が開始されます。状況インジケーターが消えると、Bluetooth キーボードがコンピュー ターと正常にペアリングされ、接続が確立されたことになります。
- 7. Bluetooth キーボードがオペレーティング・システムに接続されていることを確認するウィンドウが 表示されたら、「**閉じる**」をクリックします。

**Windows Vista または Windows 7 オペレーティング・システムの場合:**

- 1. コンピューターで Bluetooth 無線をオンにします。
- 2. 「**スタート**」 ➙ 「**コントロール パネル**」の順にクリックし、使用しているオペレーティング・シス テムに応じて、以下のいずれかを実行します。
	- Windows Vista オペレーティング・システムの場合、「**Bluetooth デバイス**」をダブルクリックし、 「**ワイヤレス・デバイスの追加**」をクリックします。
	- Windows 7 オペレーティング・システムの場合、「**デバイスとプリンター**」 ➙ 「**デバイスの追 加**」の順にクリックします。
- 3. 電源スイッチを下にスライドさせて 1 秒間押し、Bluetooth キーボードの Bluetooth をオンにしま す。状況インジケーターが点滅し始めます。
- 4. リストから「**ThinkPad Compact Bluetooth Keyboard with TrackPoint**」アイコンを選択して、「**次 <sup>へ</sup>**」をクリックします。
- 5. コンピューター画面に表示されるパスコードを Bluetooth キーボードに入力し、Enter を押します。ペ アリング処理が開始されます。状況インジケーターが消えると、Bluetooth キーボードがコンピュー ターと正常にペアリングされ、接続が確立されたことになります。
- 6. Bluetooth キーボードがオペレーティング・システムに接続されていることを確認するウィンドウが 表示されたら、「**閉じる**」をクリックします。

#### **Windows 8 または Windows 8.1 オペレーティング・システムの場合:**

- 1. コンピューターで Bluetooth 無線をオンにします。
- 2. カーソルを画面右上か右下に移動してチャームを表示し、「**設定**」 ➙ 「**PC 設定の変更**」 ➙ 「**デバ イス**」をクリックします。
- 3. 電源スイッチを下にスライドさせて 1 秒間押し、Bluetooth キーボードの Bluetooth をオンにしま す。状況インジケーターが点滅し始めます。
- <span id="page-21-0"></span>4. リストから「**キーボード (ThinkPad Compact Bluetooth Keyboard with TrackPoint)**」アイコンを選択 して、「**次へ**」をクリックします。
- 5. コンピューター画面に表示されるパスコードを Bluetooth キーボードに入力し、Enter を押します。ペ アリング処理が開始されます。状況インジケーターが消えると、Bluetooth キーボードがコンピュー ターと正常にペアリングされ、接続が確立されたことになります。
- 6. Bluetooth キーボードがオペレーティング・システムに接続されていることを確認するウィンドウが 表示されたら、「**閉じる**」をクリックします。

#### **Windows 10 オペレーティング・システムの場合:**

- 1. コンピューターで Bluetooth 無線をオンにします。
- 2. 電源スイッチを下にスライドさせて 1 秒間押し、Bluetooth キーボードの Bluetooth をオンにしま す。状況インジケーターが点滅し始めます。
- 3. デスクトップから、ポインターを画面の左下に移動し、検索ボックスで「**コントロール パネル**」 を検索します。
- 4. コントロール パネルをカテゴリー別に表示している場合、「**ハードウェアとサウンド**」メニュー の下にある「**デバイスの追加**」オプションをクリックします。
- 5. リストから「**キーボード (ThinkPad Compact Bluetooth Keyboard with TrackPoint)**」アイコンを選択 して、「**次へ**」をクリックします。
- 6. コンピューター画面に表示されるパスコードを Bluetooth キーボードに入力し、Enter を押します。ペ アリング処理が開始されます。状況インジケーターが消えると、Bluetooth キーボードがコンピュー ターと正常にペアリングされ、接続が確立されたことになります。
- 7. Bluetooth キーボードがオペレーティング・システムに接続されていることを確認するウィンドウが 表示されたら、「**閉じる**」をクリックします。

**注:**接続が失敗したことを示すウィンドウが表示された場合は、「**ThinkPad Compact Bluetooth Keyboard with TrackPoint**」アイコンを右クリックし、「**無効**」を選択して Bluetooth キーボードを使用不可にしま す。次に、Bluetooth キーボードとコンピューターとのペアリングを再度行います。

Bluetooth キーボードは、オペレーティング・システムで認識された後、作動可能になります。この製品の 詳細については、次の Lenovo Web サイトを参照してください。 <http://www.lenovo.com/support/keyboards>

## デバイス・ドライバーの Windows オペレーティング・システムへのイ ンストール

Bluetooth キーボードを使用する前に、ThinkPad Keyboard Suite をインストールして詳細設定をカス タマイズすることをお勧めします。

Windows 7、Windows 8、Windows 8.1 または Windows 10 オペレーティング・システムを使用しているとき に、コンピューターがインターネットに接続されている場合、キーボードをコンピューターに初めて接続 すると、ThinkPad Keyboard Suite をインストールするかどうかを尋ねるメッセージが表示されます。「**今す ぐダウンロード**」をクリックすると、ThinkPad Keyboard Suite が自動的にインストールされます。メッセー ジが表示されない場合は、次のようにして、ThinkPad Keyboard Suite を手動でインストールしてください。

1. <http://support.lenovo.com/tpkeyboard> にアクセスします。

- 2. ThinkPad Keyboard Suite のインストール・ファイルを特定してダウンロードします。
- 3. インストール・ファイルをダブルクリックし、画面の指示に従って、インストールを完了します。
- 4. コンピューターを再起動すると、ThinkPad Keyboard Suite がコンピューターにインストールされます。

## <span id="page-22-0"></span>デバイス・ドライバーの Windows オペレーティング・システムからのア ンインストール

Windows XP、Windows Vista、Windows 7、Windows 8、Windows 8.1、または Windows 10 オペレーティン グ・システムから ThinkPad Keyboard Suite をアンインストールするには、次のようにします。

#### **Windows XP オペレーティング・システムの場合:**

- 1. 「**スタート**」 ➙ 「**コントロール パネル**」または「**スタート**」 ➙ 「**設定**」 ➙ 「**コントロール パ ネル**」をクリックします。
- 2. 「コントロール パネル」モードに応じて「**プログラムの追加と削除**」をクリックまたはダブルク リックします。
- 3. 「**ThinkPad Compact Keyboard with TrackPoint ドライバー**」をクリックし、次に「**削除**」をク リックします。
- 4. 画面の指示に従います。

**Windows Vista または Windows 7 オペレーティング・システムの場合:**

- 1. 「**スタート**」 ➙ 「**コントロール パネル**」または「**スタート**」 ➙ 「**設定**」 ➙ 「**コントロール パ ネル**」をクリックします。
- 2. 「コントロール パネル」のモードに応じて、以下のいずれかを実行します。
	- 「**プログラム**」メニューの下で「**プログラムのアンインストール**」オプションをクリックします。
	- 「**プログラムと機能**」をクリックします。
- 3. 「**ThinkPad Compact Keyboard with TrackPoint ドライバー**」を選択して、マウスを右クリックしま す。「**アンインストールと変更**」オプションが表示されます。
- 4. 「**アンインストールと変更**」をクリックします。
- 5. 画面の指示に従います。

**Windows 8 または Windows 8.1 オペレーティング・システムの場合:**

- 1. 「コントロール パネル」に移動するには、ポインターを画面の右上または右下に移動してチャームを 表示します。「**検索**」をクリックし、「コントロール パネル」を検索します。
- 2. 「コントロール パネル」のモードに応じて、以下のいずれかを実行します。
	- 「**プログラム**」メニューの下で「**プログラムのアンインストール**」オプションをクリックします。
	- 「**プログラムと機能**」をクリックします。
- 3. 「**ThinkPad Compact Keyboard with TrackPoint ドライバー**」を選択して、マウスを右クリックしま す。「**アンインストール**」オプションが表示されます。
- 4. 「**アンインストール**」をクリックします。
- 5. 画面の指示に従ってデバイス・ドライバーをアンインストールします。

#### <span id="page-23-0"></span>**Windows 10 オペレーティング・システムの場合:**

- 1. デスクトップから、ポインターを画面の左下に移動し、検索ボックスで「**コントロール パネル**」 を検索します。
- 2. 「コントロール パネル」のモードに応じて、以下のいずれかを実行します。
	- 「**プログラム**」メニューの下で「**プログラムのアンインストール**」オプションをクリックします。
	- 「**プログラムと機能**」をクリックします。
- 3. 「**ThinkPad Compact Keyboard with TrackPoint ドライバー**」を選択して、マウスを右クリックしま す。「**アンインストール**」オプションが表示されます。
- 4. 「**アンインストール**」をクリックします。
- 5. 画面の指示に従ってデバイス・ドライバーをアンインストールします。

#### Bluetooth キーボードの使用

この章では、Bluetooth キーボードの使用について説明します。

#### TrackPoint の使用

TrackPoint はポインティング・スティックと 3 つのクリック・ボタンから構成されます。ポインティ ング・スティックはカーソルを制御するのに使用されます。3 つのクリック・ボタンは、左ボタン、 右ボタン、および中央ボタンです。

ポインティング・スティックを使用するには、次のように行います。

1. 両手をタイプ位置に置き、カーソルを移動したい方向にポインティング・スティックを軽く押しま す。カーソルは、ポインティング・スティックをディスプレイ側に押すと上に移動し、手前に押すと 下に移動し、左右に押すと、左右に押した方向に移動します。カーソルの移動速度は、ポインティン グ・スティックに加えられる圧力の強さによって決まります。

**注:**カーソルは定期的にドリフトする場合があります。ポインティング・スティックの使用を数秒間 停止し、再試行します。カーソルは正常に作動します。

2. 項目を選択するには、カーソルが項目を示したときにポインティング・スティックを停止し、親指 で左または右のボタンを押します。左および右のボタンは従来のマウスの左および右のボタンと 同様に機能します。

## ポインティング・スティックのキャップの交換

ポインティング・スティックのキャップは取り外し可能です。Lenovo から該当するキャップを購入し て、現在のキャップと交換することができます。

トラックポイント・スティックに付いたキャップを取り外すには、単にキャップの上の部分をつかみ、引 き上げるだけです。新しいキャップを取り付けるには、キャップの底部の四角をポインティング・ス ティックと位置合わせし、キャップが定位置に収まるまで押し下げます。

## ポインティング・スティックの感度の変更

ポインティング・スティックを使用しているとき、軽いタッチを使用したいと思われるかもしれません。 あるいは、さらに圧力を加えたいと思われるかもしれません。ポインティング・スティックに触れたとき の反応の度合いは、次のようにして変更できます。

- 1. タスクバーの通知領域の「**ThinkPad Compact Keyboard with TrackPoint ドライバー**」をクリッ クします。
- 2. 「マウスのプロパティ」ウィンドウで「**外付けキーボード**」タブをクリックします。
- 3. 「**ポインター速度**」領域で、好みに応じてスライダーを「**遅く**」または「**速く**」の方に移動します。
- <span id="page-24-0"></span>4. 「**適⽤**」をクリックします。次に、新しい設定にトラックポイント・スティックがどのように応答す るかテストし、必要に応じて調整を加えます。
- 5. 「**OK**」をクリックして、設定を適用します。

## ThinkPad 指定スクロール機能の使用

アクティブなウィンドウは、中央ボタンを押しながらポインティング・スティックを移動することでスク ロールできます。また、アクティブでないウィンドウも、ThinkPad 指定スクロール機能を使用することで スクロールできます。このスクロール機能を設定するには、次のようにします。

- 1. タスクバーの通知領域の「**ThinkPad Compact Keyboard with TrackPoint ドライバー**」をクリッ クします。
- 2. 「マウスのプロパティ」ウィンドウで「**外付けキーボード**」タブをクリックします。
- 3. 必要に応じて、以下のいずれかを実行します。
	- 従来のマウスのようにアクティブなウィンドウをスクロールする場合は、「**ThinkPad 指定スク ロール**」をオフにします。
	- アクティブでないウィンドウをスクロールする場合は、「**ThinkPad 指定スクロール**」をオンに します。
- 4. 「**OK**」をクリックします。

**注:**一部のアプリケーションでスクロールできない場合は、「**ThinkPad 指定スクロール**」をオフにし て、この機能は使用しないでください。

## Bluetooth キーボードの充電

Bluetooth キーボードを充電するには、Bluetooth キーボードとコンピューターを指定されたケーブルで接 続します。Bluetooth キーボードを初めて使用する前に、フル充電することをお勧めします。フル充電 にかかる時間は平均で 2.5 <sup>~</sup> 3 時間です。Bluetooth キーボードが充電中の場合、充電インジケーター は点滅します。Bluetooth キーボードが完全に充電され、充電インジケーターが点灯したままになった ら、コンピューターから Bluetooth キーボードを取り外すことをお勧めします。Bluetooth キーボードと コンピューターを接続したままにすると、充電が終了します。Bluetooth キーボードをさらに充電する 場合は、Bluetooth キーボードをコンピューターに再接続します。少なくとも 6 ヶ月に 1 回、バッテ リーを充電することをお勧めします。

## ファンクション・キーの使用

次の表では、Fn キーの機能と Fn キーの組み合わせについて説明します。Bluetooth キーボードは、デ フォルトのホット・キー機能が動作するように設定されています。ThinkPad Keyboard Suite をインストー ルすると、Fn <sup>+</sup> <sup>F</sup><sup>x</sup> (<sup>x</sup> は <sup>1</sup> から <sup>12</sup> の数字を意味します) キーを押すことで、F1 <sup>~</sup> F12 の標準ファンク ション・キー機能を利用できるようになります。

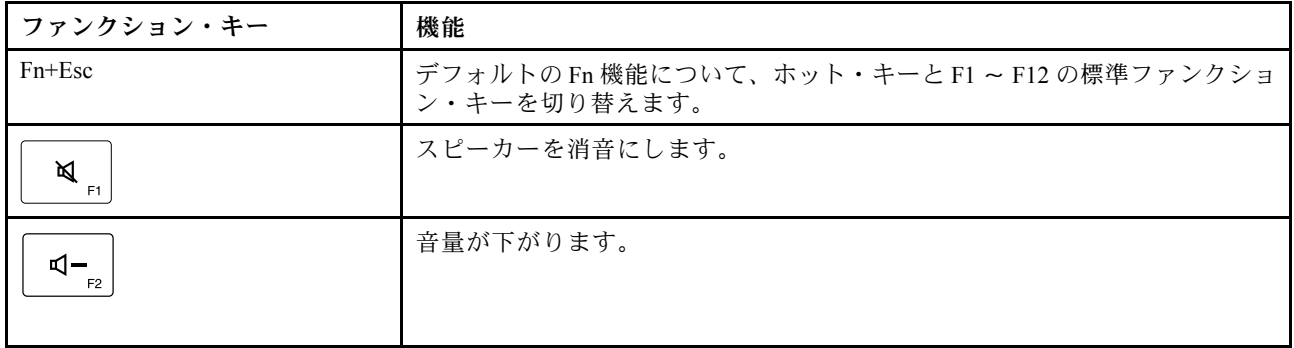

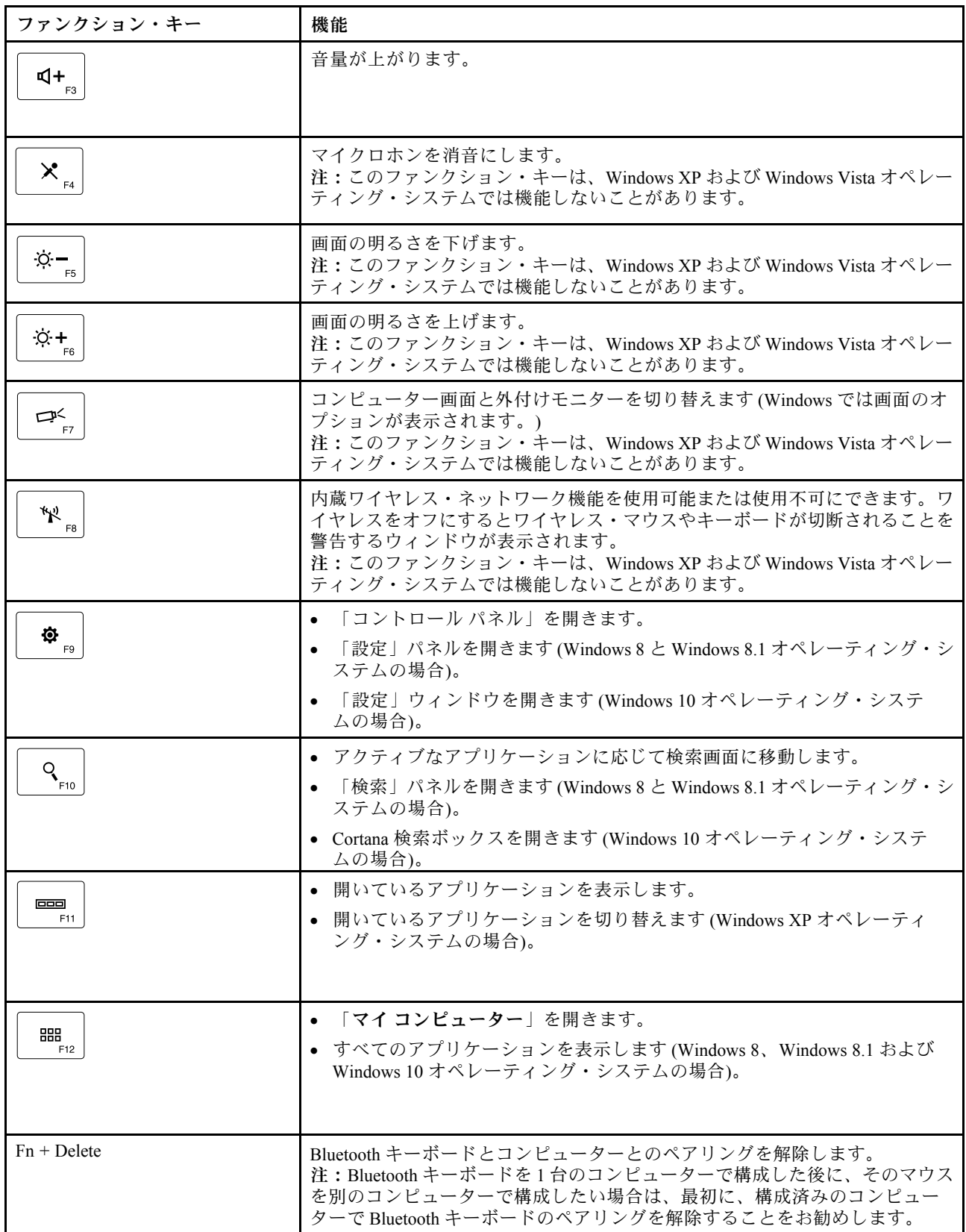

<span id="page-26-0"></span>Windows XP オペレーティング・システムを搭載した一部の ThinkPad コンピューターで Fn キーの組み合わ せが正しく機能しない場合は、最新バージョンの Lenovo System Interface Driver がコンピューターにイン ストール済みであることを確認してください。

ThinkPad コンピューター用の最新ソフトウェアおよびデバイス・ドライバーは、常時、次の Web サイト からダウンロードできます。

#### <http://www.lenovo.com/support>

**注:**

- ThinkPad コンピューターのキーボードで Fn キーの組み合わせが機能することを確認してください。 ThinkPad コンピューター用の最も完全な Fn キーの組み合わせサポートを得るためのソフトウェア依 存関係があります。
- Fn キーの組み合わせのほとんどは、ThinkPad SL シリーズ・ノートブック・コンピューター、Lenovo デ スクトップ・コンピューター、および他の製造メーカーのコンピューターでは機能しません。
- 一部の Fn キーの組み合わせは、ThinkPad コンピューターのモデルによってそれぞれ機能が異なります。
- Windows 8、Windows 8.1 および Windows 10 オペレーティング・システムの場合、Fn <sup>+</sup> Esc、ホットキー F4、または CapsLock キーを最初に押したとき、On Screen Display ウィンドウが表示される場合がありま す。オンスクリーン・ディスプレイを表示する場合は、「**OK**」をクリックします。オンスクリーン・ ディスプレイを表示しない場合は、「**いいえ、結構です**」をクリックします。 オンスクリーン・ディ スプレイの設定を変更するには、「マウスのプロパティ」ウィンドウの「**外付けキーボード**」タブをク リックして、「**On Screen Displays**」を選択します。「**On Screen Displays**」の前のボックスがグレーで 表示されている場合、Bluetooth キーボードがシステムのデフォルト設定になっていません。「**OSD の 詳細設定**」をクリックして、システム設定を変更してください。

Fn キーの組み合わせについてさらに詳しくは、ThinkPad コンピューターに付属の Access Help 情報シス テムを参照してください。

#### 問題判別

この章では、Bluetooth キーボードのトラブルシューティング情報について記載します。

**問題**: Fn ファンクション・キーの組み合わせまたはファンクション・キーのすべてまたは一部が機 能しない。

**解決策**: 解決策または説明については以下をお読みください。

- ThinkPad Keyboard Suite が正しくインストールされているか確認してください。
- ThinkPad のキーボードですべての Fn ファンクション・キーの組み合わせが機能することを確認してく ださい。ThinkPad コンピューター用の最も完全な Fn キーおよびホット・キーの組み合わせサポートを 得るためのソフトウェア依存関係があります。Fn ファンクション・キーの組み合わせについてさらに詳 しい情報は、ThinkPad コンピューターに付属の資料から入手できます。ThinkPad コンピューター用の更 新ソフトウェア・コンポーネントを次の Web サイトでダウンロードすることが必要な場合があります。 <http://www.lenovo.com/support>
- Fn ファンクション・キーの組み合わせは、ThinkPad SL シリーズ・ノートブック・コンピューターを除 くすべての ThinkPad コンピューターで機能します。Fn ファンクション・キーの組み合わせのほとんど は、ThinkPad SL シリーズのノートブック・コンピューター、Lenovo デスクトップ・コンピューター、 または他の製造メーカーのコンピューターでは機能しません。
- ノートブック・コンピューターにインストールされているアプリケーションが異なるため、Fn ファン クション・キーの組み合わせの一部が、他の ThinkPad コンピューター・モデルでは異なって機能する ことに気づいたとしても、これは正常なことです。
- ご使用のオペレーティング・システムとコンピューターによっては、一部のファンクション・キーはサ ポートされません。

**問題**: コンピューターの電源をオンにしたとき、または通常の動作状態に戻ったとき、TrackPoint カーソル が勝手に動く。

**解決策**: 通常の動作状態で TrackPoint に触れていないにもかかわらず、カーソルが勝手に動く場合がありま す。これは TrackPoint の正常な機能であり、故障ではありません。TrackPoint に触れずにしばらく待つと、 自動調整が終わって止まります。次のいずれかの状態のときにも、カーソルが勝手に動く場合があります。

- コンピューターの電源がオンになっていますか。
- コンピューターが通常の操作を再開する。
- TrackPoint スティックが長い間押されたままである。
- 温度が変化する。

.

この問題を解消するには、Bluetooth キーボードを再接続するか、コンピューターを再起動します。

**問題**: ボタンを 1 回押したが、コンピューター側で 2 回押したように受け取られた。

**解決策**: オペレーティング・システムに応じて、以下のいずれかを実行して、キーボードの応答速度の 設定を確認してください。

- Windows XP または Windows Vista オペレーティング・システムの場合:
	- 1. 「**スタート**」メニューに応じて、「**スタート**」 ➙ 「**コントロール パネル**」または「**スタート**」 ➙ 「**設定**」 ➙ 「**コントロール パネル**」の順にクリックします。
	- 2. ご使用の「コントロール パネル」のモードに応じて、「**キーボード**」をクリックまたはダブ ルクリックします。
	- 3. 「**速度**」タブをクリックします。
	- 4. 「表示までの待ち時間」のスライダーを「**⻑く**」に移動するか、「表示の間隔」スライダー を「**遅く**」に移動します。
	- 5. 「**OK**」をクリックします。
- Windows 7 オペレーティング・システムの場合:
	- 1. 「**スタート**」メニューに応じて、「**スタート**」 ➙ 「**コントロール パネル**」または「**スタート**」 ➙ 「**設定**」 ➙ 「**コントロール パネル**」の順にクリックします。
	- 2. 「**表⽰⽅法**」メニューをクリックし、「**⼩さいアイコン**」または「**⼤きいアイコン**」を選択しま す。「**すべてのコントロール パネル項⽬**」カテゴリーが展開されます。
	- 3. 「**キーボード**」をクリックします。
	- 4. 「**速度**」タブをクリックします。
	- 5. 「表示までの待ち時間」のスライダーを「**⻑く**」に移動するか、「表示の間隔」スライダー を「**遅く**」に移動します。
	- 6. 「**OK**」をクリックします。
- Windows 8 または Windows 8.1 オペレーティング・システムの場合:
	- 1. 「コントロール パネル」に移動するには、ポインターを画面の右上または右下に移動してチャー ムを表示します。「**検索**」をクリックし、「コントロール パネル」を検索します。
	- 2. 「**表⽰⽅法**」メニューをクリックし、「**⼩さいアイコン**」表示または「**⼤きいアイコン**」表示を選 択します。「**すべてのコントロール パネル項⽬**」カテゴリーが展開されます。
	- 3. 「**キーボード**」をクリックします。
	- 4. 「**速度**」タブをクリックします。
	- 5. 「表示までの待ち時間」のスライダーを「**⻑く**」に移動するか、「表示の間隔」スライダー を「**遅く**」に移動します。

6. 「**OK**」をクリックします。

#### **Windows 10 オペレーティング・システムの場合:**

- 1. デスクトップから、ポインターを画面の左下に移動し、検索ボックスで「**コントロール パネル**」 を検索します。
- 2. 「**表⽰⽅法**」メニューをクリックし、「**⼩さいアイコン**」表示または「**⼤きいアイコン**」表示を選択 します。「**すべてのコントロール パネル項⽬**」カテゴリーが展開されます。
- 3. 「**キーボード**」をクリックします。
- 4. 「**速度**」タブをクリックします。
- 5. 「表示までの待ち時間」のスライダーを「**⻑く**」に移動するか、「表示の間隔」スライダーを「**遅 く**」に移動します。
- 6. 「**OK**」をクリックします。

**問題**: コンピューターが Bluetooth キーボードを認識しない。

**解決法**: この問題を解決するには、次のようにします。

- コンピューターの Bluetooth 無線がオンであり、Bluetooth が機能していることを確認します。
- キーボードの Bluetooth 接続ボタンがオンになっていることを確認します。
- Windows XP オペレーティング・システムの場合は、最新の Bluetooth ソフトウェアをダウンロードおよ びインストールしていることを確認してください。Broadcom Bluetooth ソリューションを搭載した Lenovo コンピューターを使用している場合は、Bluetooth for Windows (BTW) のバージョンを確認して、 最新のバージョン (BTW 5.6.0.8900 以降) に更新してください。
- Bluetooth キーボードが Bluetooth の最大通信範囲 (10 m) 内に配置されていることを確認してください。

**問題**: Bluetooth キーボードの反応が遅い。

**解決策**: この問題を解消するには、無線信号が干渉されないように、Bluetooth キーボードをコンピュー ター近くに移動させて、他の物体を取り除いてみてください。

**問題**: コンピューターにキーボードを初めて接続したとき、ThinkPad Keyboard Suite が自動的にインス トールされない。

**解決法**: この問題を解決するには、次のようにします。

- 1. Windows 7、Windows 8、Windows 8.1、または Windows 10 オペレーティング・システムを使用し ていることを確認します。
- 2. コンピューターがインターネットに接続されていることを確認します。
- 3. 次のようにして、Windows 自動更新機能を有効にします。
	- a. 「コントロール パネル」を開きます。
	- b. 「コントロール パネル」のモードに応じて、以下のいずれかを実行します。
		- 「**ハードウェアとサウンド**」➙ 「**デバイスとプリンター**」の順にクリックします。
		- 「**デバイスとプリンター**」をクリックします。
	- c. 「デバイス メニュー」の下にあるコンピューターを右クリックし、「**デバイスのインストール設 定**」をクリックします。
	- d. 画面の指示に従って、Windows 自動更新機能を有効にします。
- 4. 次のようにして、更新プログラムがすべてインストール済みであることを確認します。
	- a. 「コントロール パネル」を開きます。
	- b. 「コントロール パネル」のモードに応じて、以下のいずれかを実行します。
- <span id="page-29-0"></span>• 「**システムとセキュリティ**」➙ 「**Windows Update**」をクリックします。
- 「**Windows Update**」をクリックします。
- c. 「**更新の確認**」をクリックして、Windows 更新プログラムをインストールします。
- 5. Bluetooth キーボードをコンピューターから取り外し、再接続します。
- 6. 上記のヒントでも解決できない場合、オペレーティング・システムのバージョンまたは言語が原因の 可能性があります。次のようにして、ThinkPad Keyboard Suite を手動でインストールします。
	- a. [http://support.lenovo.com/tpkeyboard](http://www.lenovo.com/support) にアクセスします。
	- b. ドライバーのインストール・ファイルを特定してダウンロードします。
	- c. インストール・ファイルをダブルクリックし、画面の指示に従って、インストールを完了します。

**問題**: Windows 7、Windows 8、Windows 8.1、または Windows 10 オペレーティング・システムで、Bluetooth キーボードが休止状態から復帰しない場合がある。

**解決法**: 「**デバイス マネージャー**」から Bluetooth キーボードにアクセスして、選択的な中断が無効に なっているかどうかを確認します。Bluetooth キーボードを右クリックして、「プロパティ」ページに 移動します。「**電源の管理**」タブの「**電⼒の節約のために、コンピューターでこのデバイスの電源 をオフにできるようにする**」をオフにします。

**問題**: Bluetooth キーボードと Windows 7 オペレーティング・システムが搭載されているコンピュー ターのペアリングに時間がかかる。

**解決法**: これは問題ではありません。Bluetooth キーボード・アイコンの時計が消えた場合、Bluetooth キーボードとコンピューターは正常にペアリングされています。失敗した場合は、USB キーボードを 再接続してください。

## 製品仕様

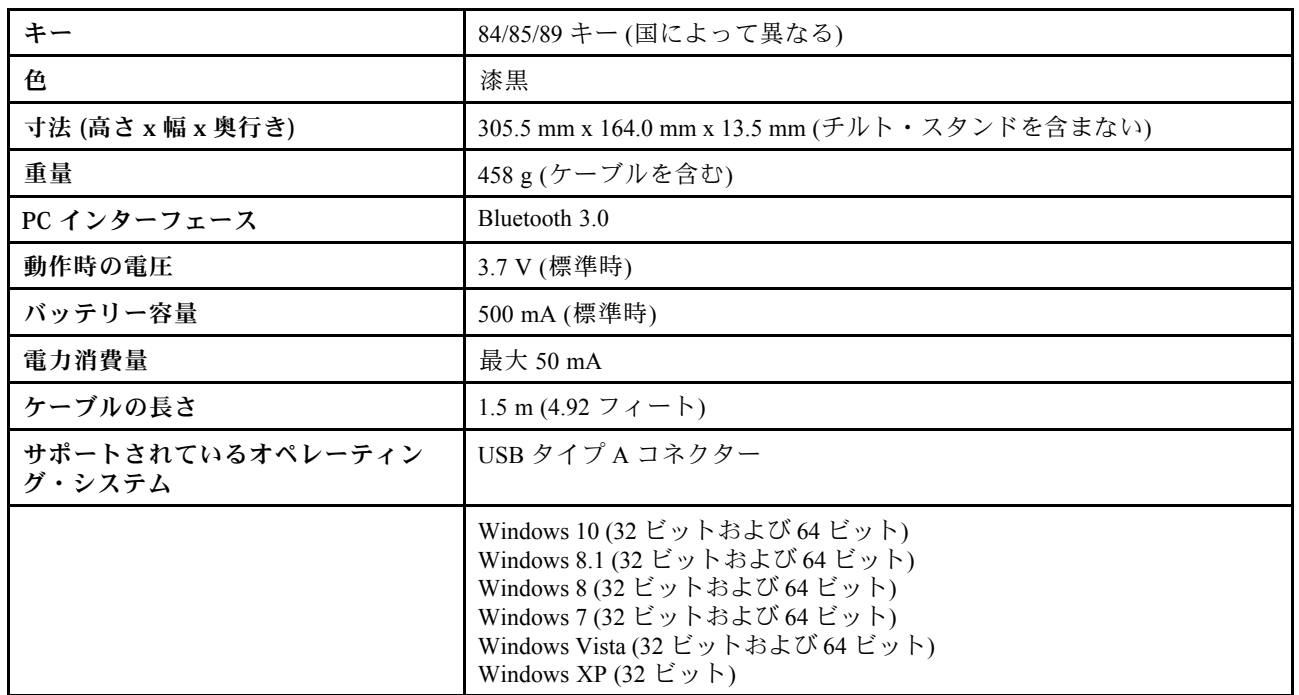

次の表は、Bluetooth キーボードの仕様を示しています。

# <span id="page-31-0"></span>**付録 A 規制情報**

最新の適合情報は、 <https://www.lenovo.com/compliance> で入手できます

## 電磁波放出に関する注意事項

以下の情報は、ThinkPad Compact USB Keyboard with TrackPoint および ThinkPad Compact Bluetooth Keyboard with TrackPoint に関するものです。

#### **ThinkPad Compact Bluetooth Keyboard with TrackPoint ‒ 4Y40U90599**

For electronic emissions information on Class B digital devices and compliance information, refer to the Regulatory Notices publication that is available on the Lenovo Support Web site at: <http://www.lenovo.com/support/keyboards>

Lenovo (Slovakia), Landererova 12, 811 09 Bratislava, Slovakia

# $\epsilon$

## 連邦通信委員会 - 適合宣言

#### **ThinkPad Compact USB Keyboard with TrackPoint ‒ 0B47190**

This equipment has been tested and found to comply with the limits for <sup>a</sup> Class B digital device, pursuan<sup>t</sup> to Part 15 of the FCC Rules. These limits are designed to provide reasonable protection against harmful interference in <sup>a</sup> residential installation. This equipment generates, uses, and can radiate radio frequency energy and, if not installed and used in accordance with the instructions, may cause harmful interference to radio communications. However, there is no guarantee that interference will not occur in <sup>a</sup> particular installation. If this equipment does cause harmful interference to radio or television reception, which can be determined by turning the equipment off and on, the user is encouraged to try to correct the interference by one or more of the following measures:

- Reorient or relocate the receiving antenna.
- Increase the separation between the equipment and receiver.
- Connect the equipment into an outlet on a circuit different from that to which the receiver is connected.
- Consult an authorized dealer or service representative for help.

Lenovo is not responsible for any radio or television interference caused by using other than specified or recommended cables and connectors or by unauthorized changes or modifications to this equipment. Unauthorized changes or modifications could void the user's authority to operate the equipment.

This device complies with Part 15 of the FCC Rules. Operation is subject to the following two conditions: (1) this device may not cause harmful interference, and (2) this device must accep<sup>t</sup> any interference received, including interference that may cause undesired operation.

Responsible Party: Lenovo (United States) Incorporated 1009 Think Place - Building One Morrisville, NC 27560 Phone Number: 919-294-5900

**FC** 

#### **韓国: クラス B 適合宣⾔**

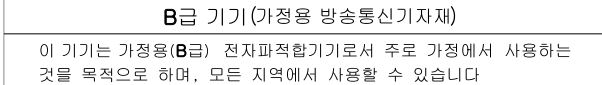

**ユーラシアの認証マーク**

EAC

## <span id="page-33-0"></span>**付録 B ユーザー補助情報**

#### **アクセス可能な形式の資料**

Lenovo は、適切にタグ付けされた PDF ファイルやハイパー・テキスト・マークアップ言語 (HTML) ファ イルなど、アクセス可能な形式の電子資料を提供しています。Lenovo の電子資料は、視覚障害のある ユーザーが画面リーダーを介して資料を読むことができるように開発されています。文書の各画像に は、視覚障害のあるユーザーが画面リーダーを使用する際に画像について理解できるように、画像を説 明する十分な代替テキストが含まれています。

PDF ファイルを開いて表示するには、Adobe Reader がインストールされている必要があります。Adobe Reader は、以下の Web サイトからダウンロードできます。 <http://www.adobe.com>

# <span id="page-35-0"></span>**付録 C 商標**

LENOVO、LENOVO ロゴ、THINKPAD、THINKPAD ロゴ、および TRACKPOINT は、Lenovo の商標で す。Microsoft、Windows および Windows Vista は、Microsoft グループの商標です。他の商標はすべて、そ れぞれの所有者の所有物です。© 2019 Lenovo.

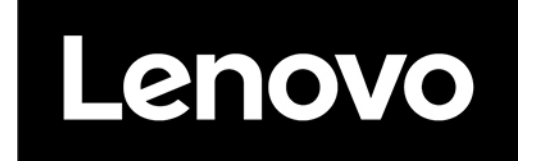